# SIAFI Sistema Integrado de<br>do Governo Federal

# **Manual do Usuário**

**Alterar Tipo de Evento - Aba Regras de Formatação**

Data e hora de geração: 17/05/2025 07:35

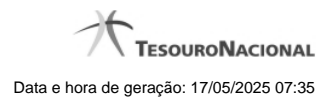

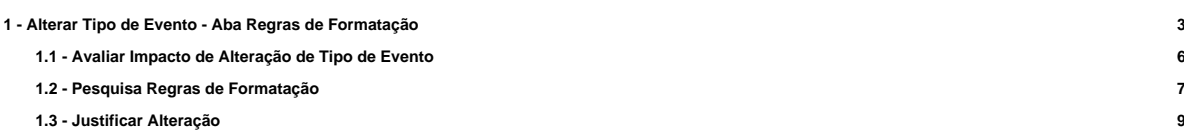

# **1 - Alterar Tipo de Evento - Aba Regras de Formatação**

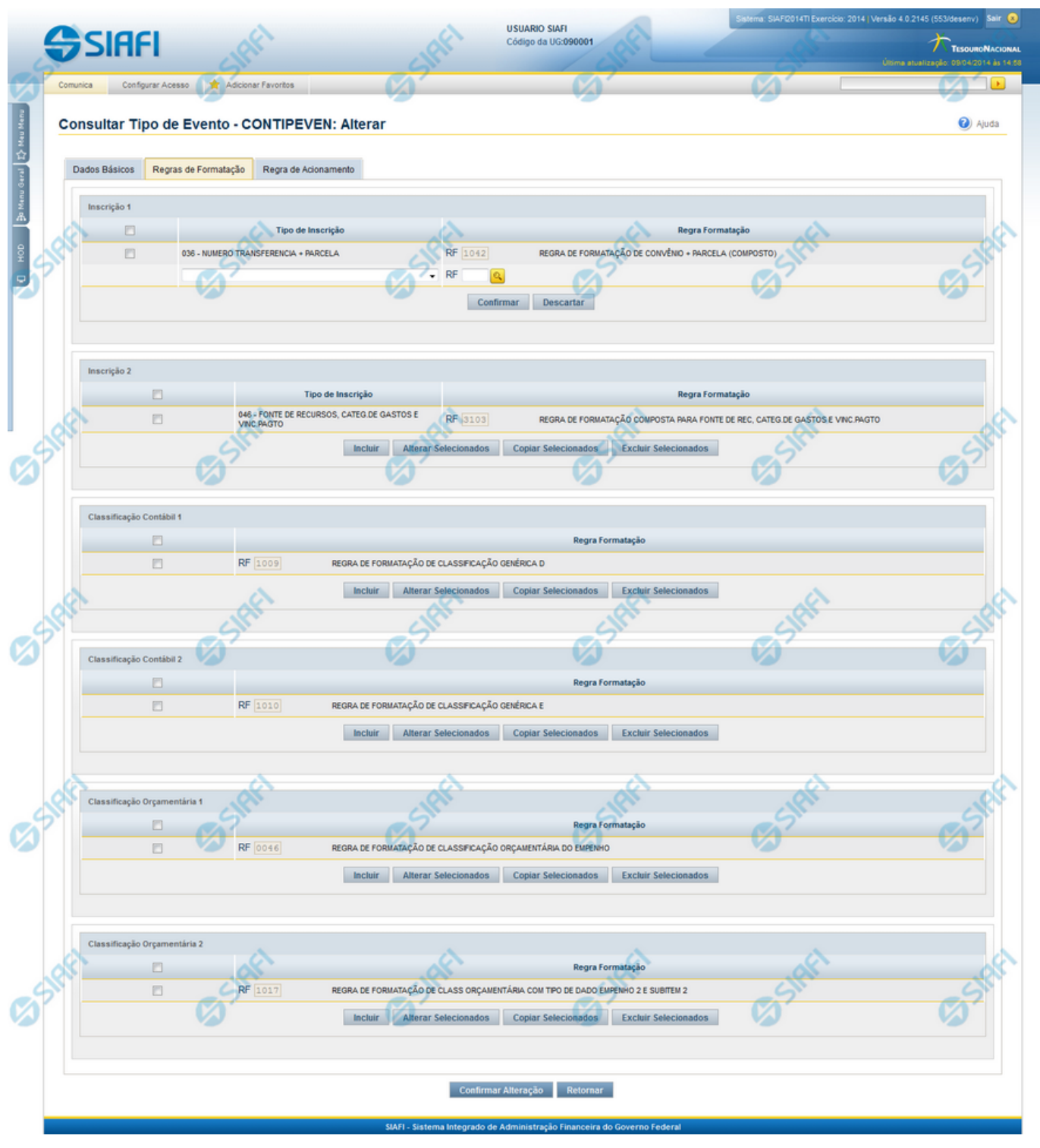

**Alterar Tipo de Evento - Aba Regras de Formatação**

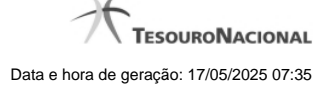

Nesse formulário, o conteúdo de um registro da tabela "Tipo de Evento" fica disponível para você digitar as alterações desejadas.

A alteração de registros é restrita aos usuários responsáveis pela administração das tabelas.

Esse formulário três abas: "Dados Básicos", "Regras de Formatação" e "Regra de Acionamento".

Nesse momento você está na aba "Regras de Formatação". Após preencher os campos dessa aba, você tem as seguintes opções:

- 1. Mudar para outra aba, para alterar os campos que a compõem;
- 2. Clicar no botão "Confirmar Alteração" para concluir a alteração.

#### **Campos**

**Inscrição 1** - Tabela contendo a lista de Regras de Formatação por Tipo de Inscrição, associadas, por meio desse Tipo de Evento, ao campo "Inscrição 1" da linha de evento. Compõem essa tabela as três colunas descritas a seguir.

**Caixa de Marcação** - Assinale as linhas da tabela a serem submetidas às operações "Alterar", "Copiar" ou "Limpar".

**Tipo de Inscrição** - Selecione um Tipo de Inscrição de Evento do SIAFI.

**Regra Formatação** - Informe o código de uma nova Regra de Formação de Evento para esse Tipo de Inscrição e para esse Tipo de Evento, ou mantenha a mesma. Observe que o início do código, composto pelas letras RF, já está fixado, bastando que você informe a parte numérica, contendo, no máximo, quatro dígitos. Não há necessidade de informar zeros iniciais.

**Inscrição 2** - Tabela contendo a lista de Regras de Formatação por Tipo de Inscrição, associadas, por meio desse Tipo de Evento, ao campo "Inscrição 2" da linha de evento. Compõem essa tabela as três colunas descritas a seguir.

**Caixa de Marcação** - Assinale as linhas da tabela a serem submetidas às operações "Alterar", "Copiar" ou "Limpar".

**Tipo de Inscrição** - Selecione um Tipo de Inscrição de Evento do SIAFI.

**Regra Formatação** - Informe o código de uma nova Regra de Formação de Evento para esse Tipo de Inscrição e para esse Tipo de Evento, ou mantenha a mesma. Observe que o início do código, composto pelas letras RF, já está fixado, bastando que você informe a parte numérica, contendo, no máximo, quatro dígitos. Não há necessidade de informar zeros iniciais.

**Classificação Contábil 1** - Tabela contendo a lista de Regras de Formatação associadas, por meio desse Tipo de Evento, ao campo "Classificação Contábil 1" da linha de evento. Compõem essa tabela as duas colunas descritas a seguir.

**Caixa de Marcação** - Assinale as linhas da tabela a serem submetidas às operações "Alterar", "Copiar" ou "Limpar".

**Regra Formatação** - Informe o código de uma nova Regra de Formação de Evento associada ao campo "Classificação Contábil 1" para esse Tipo de Evento, ou mantenha a mesma. Observe que o início do código, composto pelas letras RF, já está fixado, bastando que você informe a parte numérica, contendo, no máximo, quatro dígitos. Não há necessidade de informar zeros iniciais.

**Classificação Contábil 2** - Tabela contendo a lista de Regras de Formatação associadas, por meio desse Tipo de Evento, ao campo "Classificação Contábil 2" da linha de evento. Compõem essa tabela as duas colunas descritas a seguir.

**Caixa de Marcação** - Assinale as linhas da tabela a serem submetidas às operações "Alterar", "Copiar" ou "Limpar".

**Regra Formatação** - Informe o código de uma nova Regra de Formação de Evento associada ao campo "Classificação Contábil 2" para esse Tipo de Evento, ou mantenha a mesma. Observe que o início do código, composto pelas letras RF, já está fixado, bastando que você informe a parte numérica, contendo, no máximo, quatro dígitos. Não há necessidade de informar zeros iniciais.

**Classificação Orçamentária 1** - Tabela contendo a lista de Regras de Formatação associadas, por meio desse Tipo de Evento, ao campo "Classificação Orçamentária 1" da linha de evento. Compõem essa tabela as duas colunas descritas a seguir.

**Caixa de Marcação** - Assinale as linhas da tabela a serem submetidas às operações "Alterar", "Copiar" ou "Limpar".

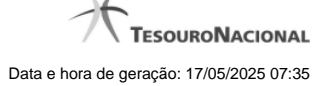

**Regra Formatação** - Informe o código de uma nova Regra de Formação de Evento associada ao campo "Classificação Orçamentária 1" para esse Tipo de Evento, ou mantenha a mesma. Observe que o início do código, composto pelas letras RF, já está fixado, bastando que você informe a parte numérica, contendo, no máximo, quatro dígitos. Não há necessidade de informar zeros iniciais.

**Classificação Orçamentária 2** - Tabela contendo a lista de Regras de Formatação associadas, por meio desse Tipo de Evento, ao campo "Classificação Orçamentária 2" da linha de evento. Compõem essa tabela as duas colunas descritas a seguir.

**Caixa de Marcação** - Assinale as linhas da tabela a serem submetidas às operações "Alterar", "Copiar" ou "Limpar".

**Regra Formatação** - Informe o código de uma nova Regra de Formação de Evento associada ao campo "Classificação Orçamentária 2" para esse Tipo de Evento, ou mantenha a mesma. Observe que o início do código, composto pelas letras RF, já está fixado, bastando que você informe a parte numérica, contendo, no máximo, quatro dígitos. Não há necessidade de informar zeros iniciais.

#### **Botões das Tabelas de Regras de Formatação**

**Incluir** - Clique nesse botão para solicitar a inclusão de mais uma linha na tabela, para que você possa acrescentar mais uma Regra de Formatação.

**Alterar Selecionados** - Clique nesse botão para alterar o conteúdo das linhas assinaladas na caixa de marcação.

**Copiar Selecionados** - Clique nesse botão para duplicar o conteúdo das linhas assinaladas na caixa de marcação.

**Excluir Selecionados** - Clique nesse botão para eliminar o conteúdo das linhas assinaladas na caixa de marcação.

### **Botões**

**Confirmar Alteração** - Clique nesse botão para prosseguir com a alteração proposta.

**Retornar** - Clique nesse botão para desistir da alteração.

#### **Próximas Telas**

[Avaliar Impacto de Alteração de Tipo de Evento](http://manualsiafi.tesouro.gov.br/dados-de-apoio/tipo-de-evento/consultar-tipo-de-evento/detalhar-tipo-de-evento-aba-dados-basicos/alterar-tipo-de-evento-aba-regras-de-formatacao/avaliar-impacto-de-alteracao-de-tipo-de-evento) [Lupa: Regra de Formatação](http://manualsiafi.tesouro.gov.br/dados-de-apoio/tipo-de-evento/consultar-tipo-de-evento/detalhar-tipo-de-evento-aba-dados-basicos/alterar-tipo-de-evento-aba-regras-de-formatacao/lupa-regra-de-formatacao) [Justificar Alteração](http://manualsiafi.tesouro.gov.br/dados-de-apoio/tipo-de-evento/consultar-tipo-de-evento/detalhar-tipo-de-evento-aba-dados-basicos/alterar-tipo-de-evento-aba-regras-de-formatacao/justificar-alteracao)

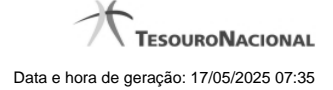

# **1.1 - Avaliar Impacto de Alteração de Tipo de Evento**

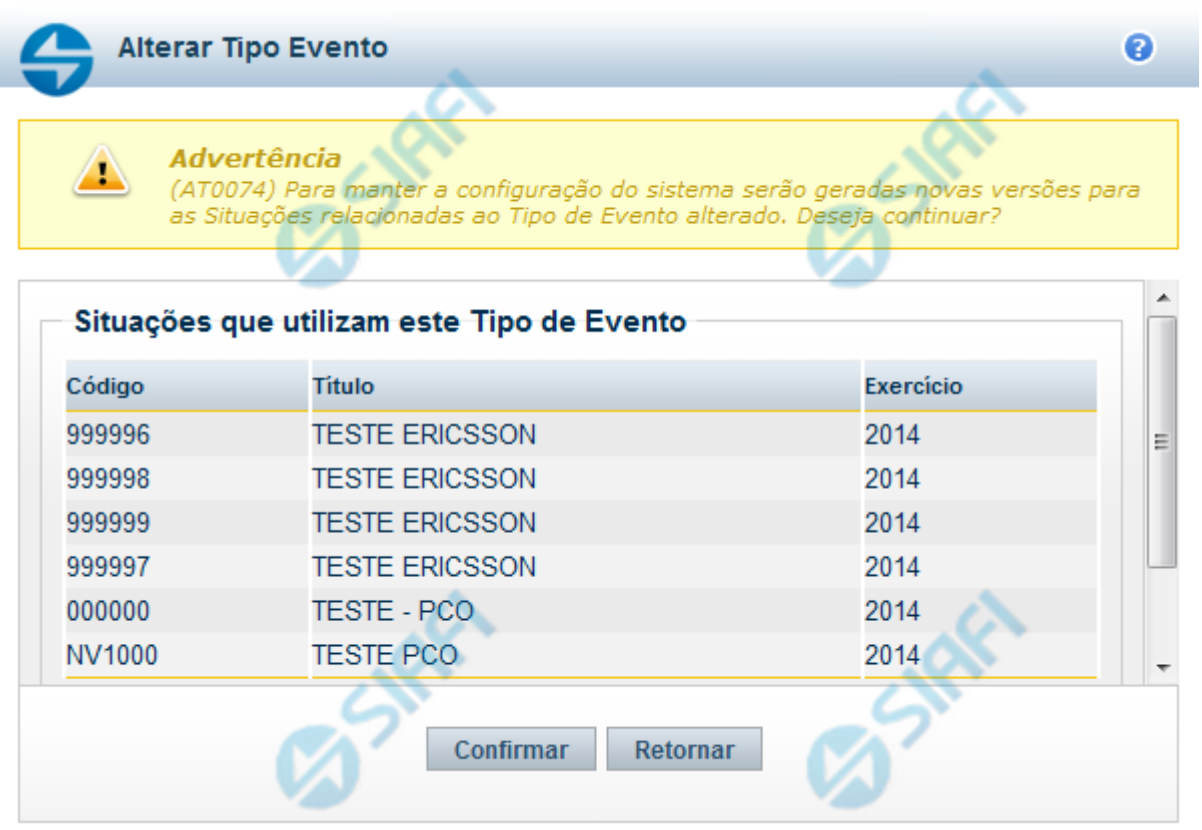

# **Avaliar Impacto de Alteração de Tipo de Evento**

Esse formulário é apresentado quando você solicita a alteração de um Tipo de Evento com Situações vinculadas, para que você avalie o impacto dessa alteração sobre tais Situações.

## **Botões**

**Confirmar** - Clique nesse botão para dar prosseguimento à alteração proposta.

**Retornar** - Clique nesse botão para desistir da alteração.

# **Próximas Telas**

[Justificar Alteração](http://manualsiafi.tesouro.gov.br/dados-de-apoio/tipo-de-evento/consultar-tipo-de-evento/detalhar-tipo-de-evento-aba-dados-basicos/alterar-tipo-de-evento-aba-dados-basicos/avaliar-impacto-de-alteracao-de-tipo-de-evento/justificar-alteracao)

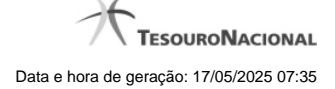

# **1.2 - Pesquisa Regras de Formatação**

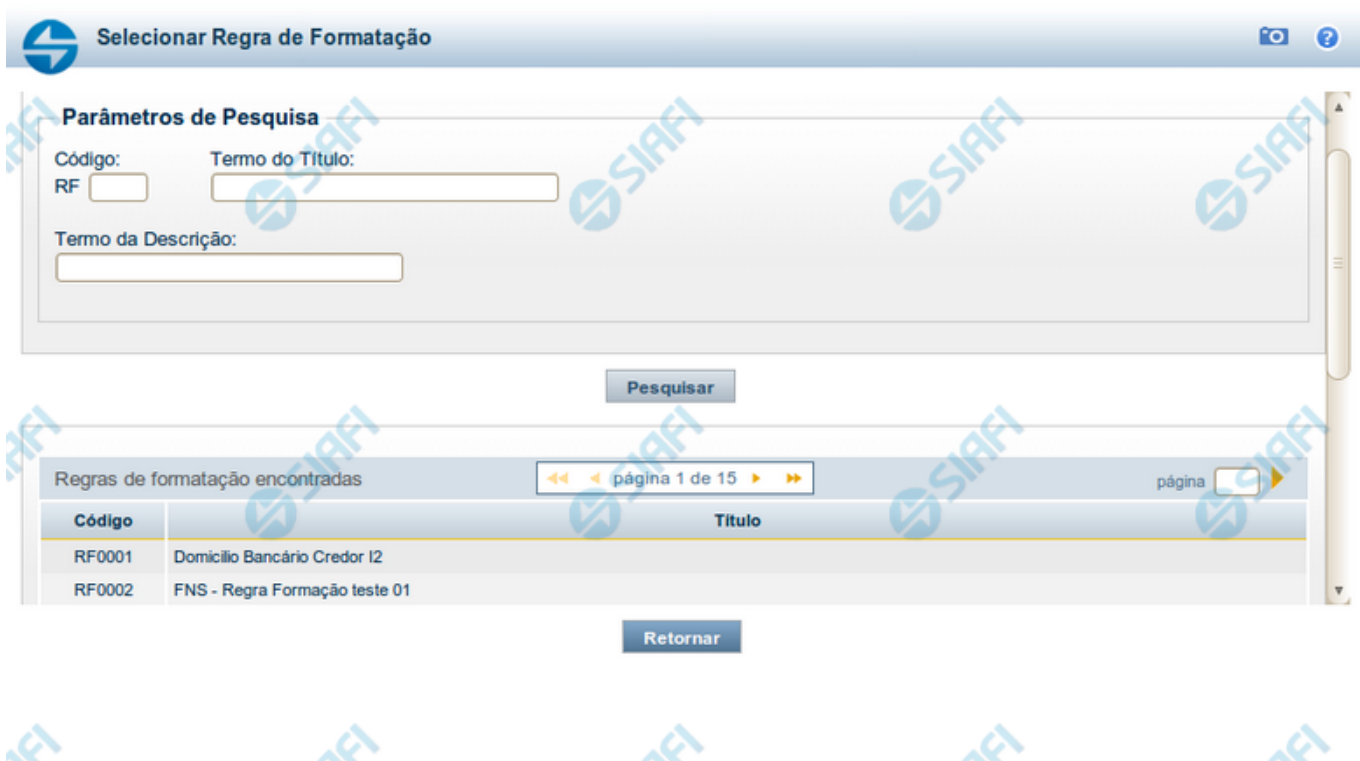

#### **Pesquisa Regras de Formatação**

Para pesquisar a tabela "Regra de Formatação de Evento" preencha os campos do bloco "Filtros" e clique no botão "Pesquisar".

Deixe os campos sem preenchimento e clique no botão "Pesquisar" para obter toda a tabela.

O resultado da pesquisa é uma lista Regras de Formatação que atende aos parâmetros especificados. Clique em um campo dessa lista para selecionar o registro correspondente.

#### **Campos de Parâmetros**

**Filtros** - Bloco constituído pelos campos de parâmetros de pesquisa, descritos a seguir.

O símbolo "-" antes da palavra "Filtros" indica que o bloco está expandido, exibindo seu conteúdo. Ao ser apresentado o resultado da consulta, esse bloco estará contraído, com o símbolo "+" antes da palavra "Filtros", indicando que seu conteúdo está oculto. Clique no símbolo "+" para expandir o bloco de filtros e visualizar os parâmetros da consulta.

**Código** - Para pesquisar um determinado registro, informe o código correspondente. Observe que o início do código, composto pelas letras "RF", já está fixado, bastando que você informe a parte numérica, contendo, no máximo, quatro dígitos. Não há necessidade de informar zeros iniciais.

**Termo do Título** - Para pesquisa textual de título, informe nesse campo um texto que faça parte do título dos registros que você deseja consultar, contendo, no máximo, 80 caracteres.

**Termo da Descrição** - Para pesquisa textual de descrição, informe nesse campo um texto que faça parte da descrição dos registros que você deseja consultar, contendo, no máximo, 80 caracteres.

# **Campos de Resultados**

**Regras de formatação encontradas** - Tabela contendo a lista de registros retornados na consulta, constituída pelas colunas descritas a seguir. Clique em um dos campos dessa lista para selecionar o registro desejado.

**Código** - Código da Regra de Formatação.

**Título** - Título da Regra de Formatação.

#### **Botões**

**Pesquisar** - Clique nesse botão para comandar a pesquisa da tabela "Regra de Formatação de Evento", atendendo aos parâmetros que você informou.

**Retornar** - Clique nesse botão para desistir da pesquisa.

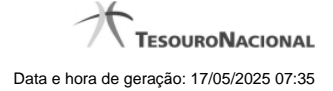

# **1.3 - Justificar Alteração**

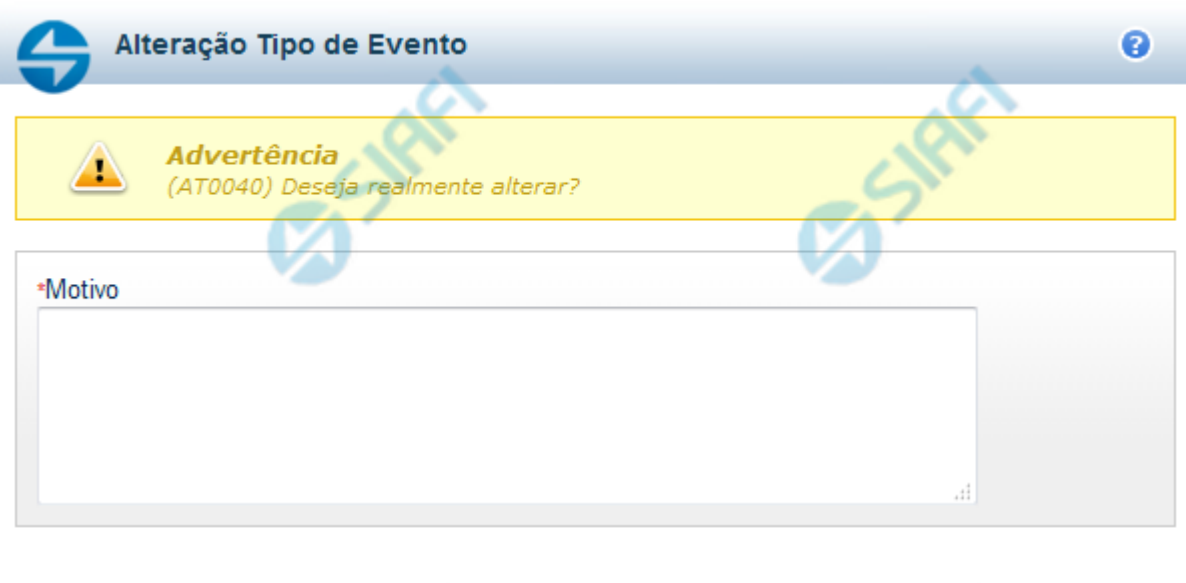

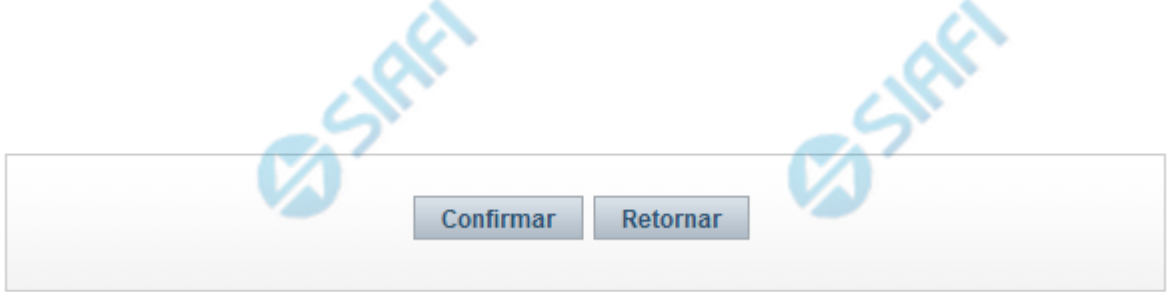

# **Justificar Alteração**

Neste formulário você informa o motivo da Alteração de um registro. O preenchimento do motivo da alteração é obrigatório para que as alterações realizadas sejam gravadas .

A alteração de registros é restrita aos usuários responsáveis pela manutenção das tabelas.

#### **Campos**

**Motivo** - Informe o motivo da alteração do registro considerado, contendo, no máximo, 1.024 caracteres.

#### **Botões**

**Confirmar** - Clique nesse botão para concluir a alteração proposta e gravar os dados alterados.

**Retornar** - Clique nesse botão para desistir da alteração.